## Felhasználói fiók regisztrációja

A felvételi vizsga regisztrációhoz a<https://beiskolazas.unideb.hu/> oldalra szükséges látogatni, majd a jobb felső sarokban lévő "FELVÉTELI VIZSGA" menüpontra kattintva érhető el a felület.

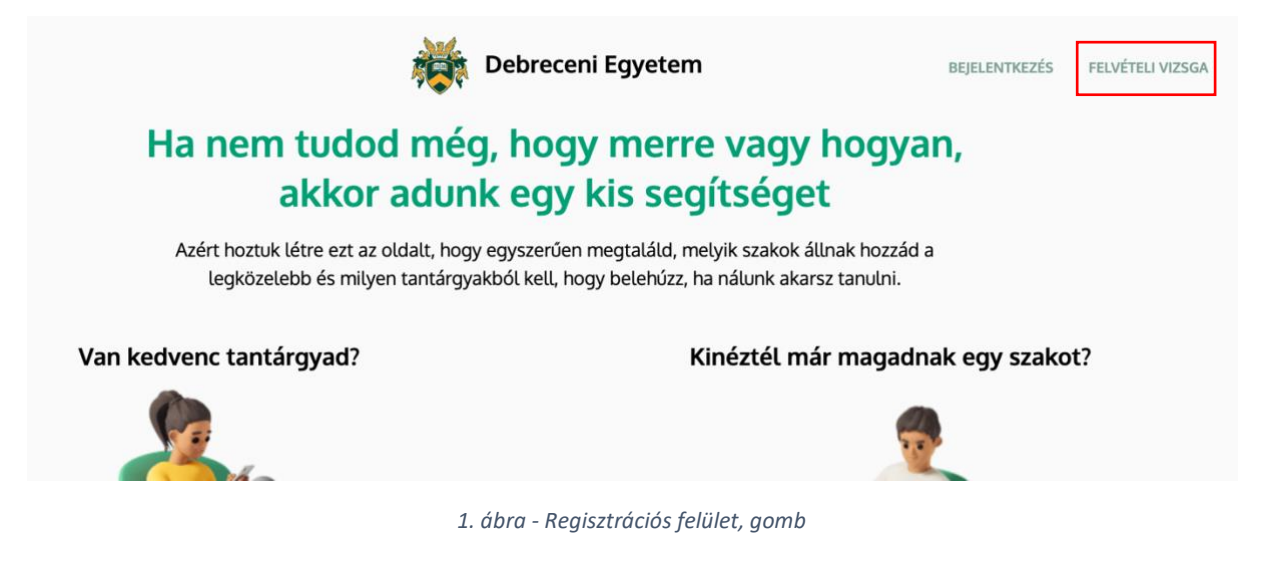

Az itt megjelent felületen van lehetősége az e-mail címét megadni, valamint a felhasználónevét.

Az adatkezelési nyilatkozat és a CAPTCHA elfogadása után az "ÚJ FIÓK LÉTREHOZÁSA" gombra kattintva tudja a regisztrációt megtenni.

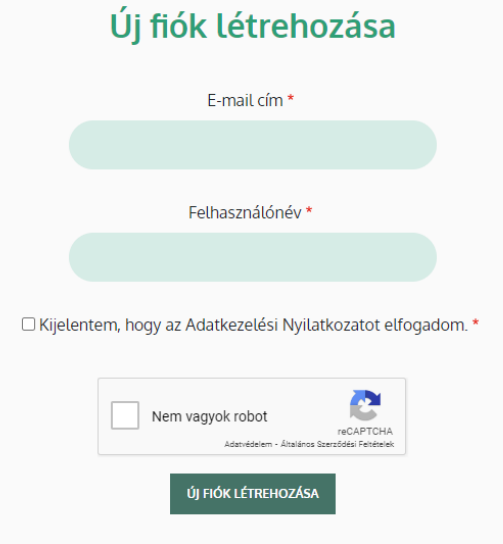

*2. ábra - Regisztrációs felület*

Ha a leírtaknak nem felelnek meg az adatok, arról a rendszer hibaüzenetben tájékoztatja Önt (a lap tetején). A korrigálás után lehetősége lesz a regisztráció befejezésére.

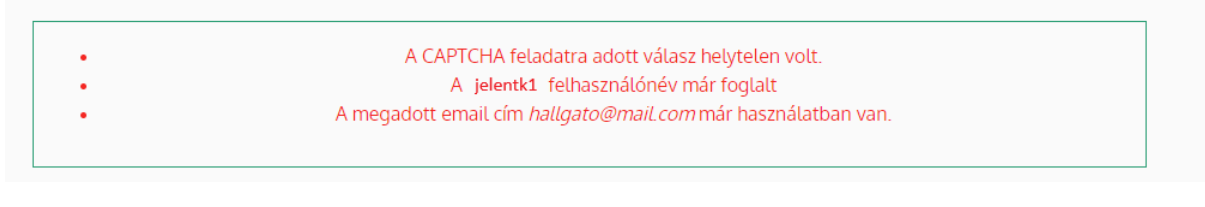

*3. ábra - Hibásan megadott regisztrációs adatok*

## A regisztrációt követően a főoldalon a lap tetején tájékoztató üzenet fogadja Önt.

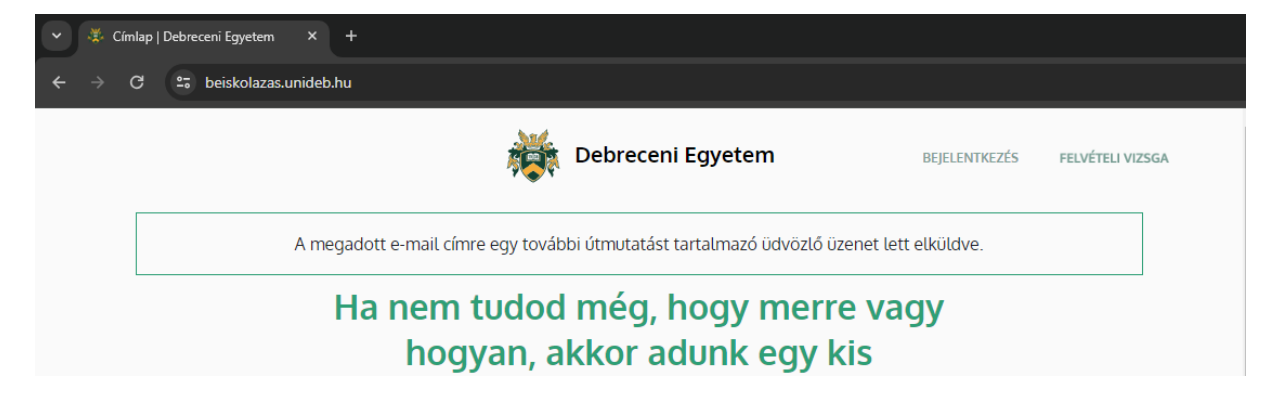

*4. ábra - Regisztráció utáni teendők*

Ezt követően a megadott e-mail címére üzenet kap, az ebben szereplő link segítségével van lehetősége jelszót létrehozni a regisztrált felhasználóhoz.

```
Kedves jelenk1!
Köszönjük a regisztrációját a Debreceni Egyetem felületén, mely az általunk
szervezett - intézményi pontra jogosító - felvételi vizsgákra való
jelentkezés megkönnyítése érdekében jött létre. Első lépésben egy fiókot
kell létrehoznia, amelyen keresztül időpontfoglalásra nyílik lehetősége az
Ön által választott szakra történő felvételi vizsgára. Az igényelt fiókjába
az alábbi hivatkozásra kattintva vagy a böngésző címsorába illesztve lehet
belépni:
https://beiskolazas.unideb.hu/user/reset/86/1712038151/iqzzFCLC06gBRotbX8t-
jv2mY6jnD5VWT6U1wAgvoOQ
A hivatkozás csak egyszer használható belépésre. Ezt követően a böngésző át
lesz irányítva arra az oldalra, ahol többek közt a jelszó is megadható.
A https://beiskolazas.unideb.hu/user_oldalon a bejelentkezéshez az ott
megadott a jelszót kell használni.
felhasználó név: jelentk1
ielazó: a megadott jelszó
Ez egy automatikusan küldött levél, kérem erre az email-re ne válaszoljon!
```
*5. ábra - e-mail jelszó létrehozásáról*

A linkre kattintva a megjelenő felületen az oldal utasításait követve tud a fiókhoz tartozó jelszót létrehozni.

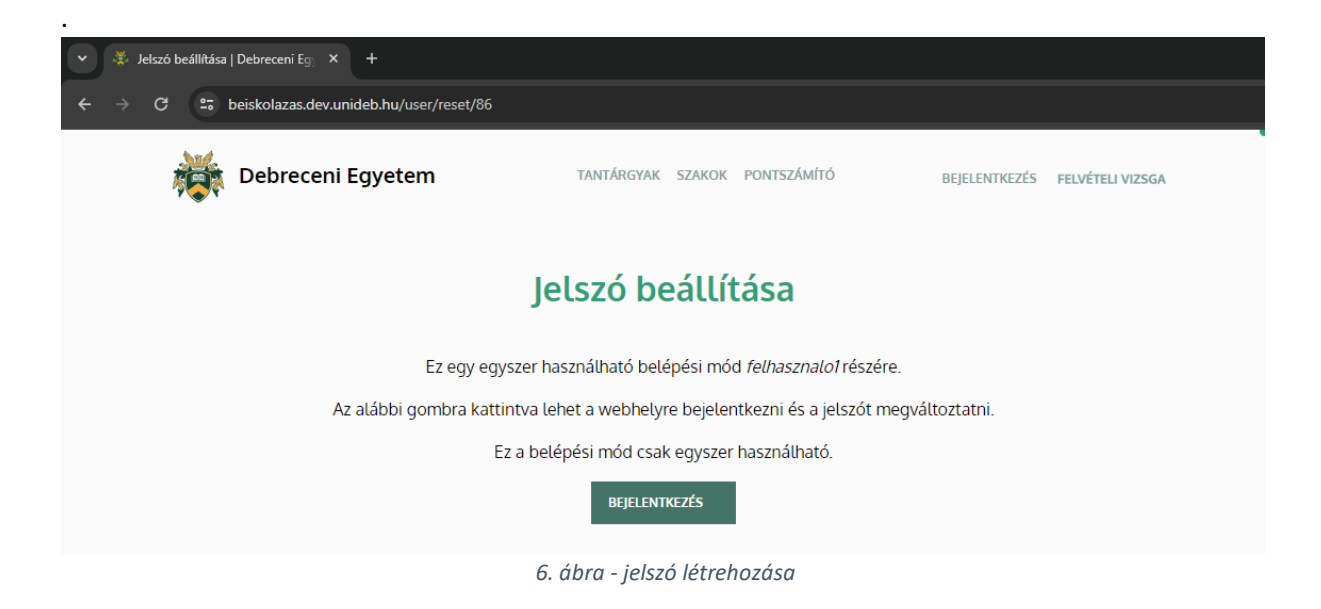

A "**BEJELENTKEZÉS**" gombra kattintva jelenik meg a felület, ahol Ön a jelszót megadja és elmenti. Az email mező automatikusan kerül kitöltésre, a jelszót szükséges csak beírni, amelynek meg kell felelnie a rendszerben használt jelszókövetelményeknek. A jelszónak tartalmaznia kell kis- és nagybetűt, számot, valamint speciális karaktert is. A "**MENTÉS**" gombra kattintva tudja a regisztrációt befejezni.

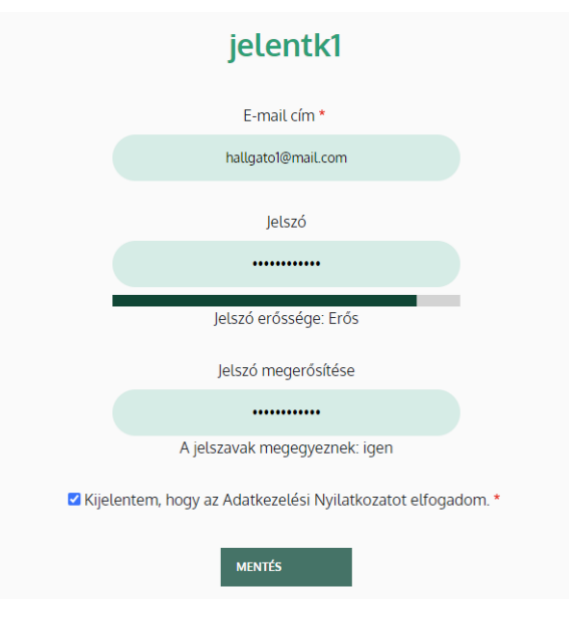

*7. ábra - jelszó megadása*

A rendszer tájékoztatja Önt, hogy ezt a linket csak egyszer lehet felhasználni.

Egyszer használható bejelentkezési linkjére kattintott. A továbbiakban nem szükséges ezt a linket használni a bejelentkezéshez. Állítsa be jelszavát, a továbbiakban ezzel van lehetősége bejelentkezni a rendszerbe.

*8. ábra - egyszer használható link*

Amennyiben az egyszeri belépésre alkalmas link lejárt, vagy kétszer lett megnyomva, akkor új igényelhető, ahol csak a regisztrációnál használt e-mail címet szükséges megadni.

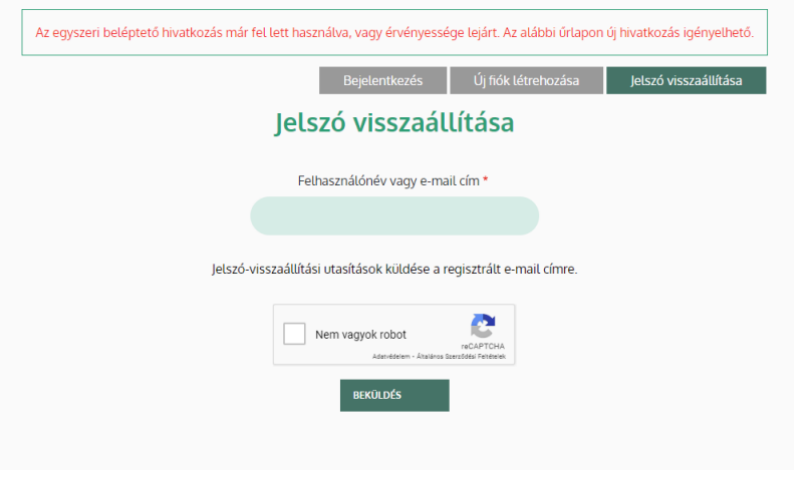

*9. ábra -Új belépési link kérés*

Ezt követően már sikeresen belépett a rendszerbe, ahol a rendszer tájékoztatja a jelszó létrehozásának sikerességéről, valamint regisztrációhoz tartozó ismertető alatt láthatja azokat a szakokat, amelyek vizsgáira lehetősége van jelentkezni.

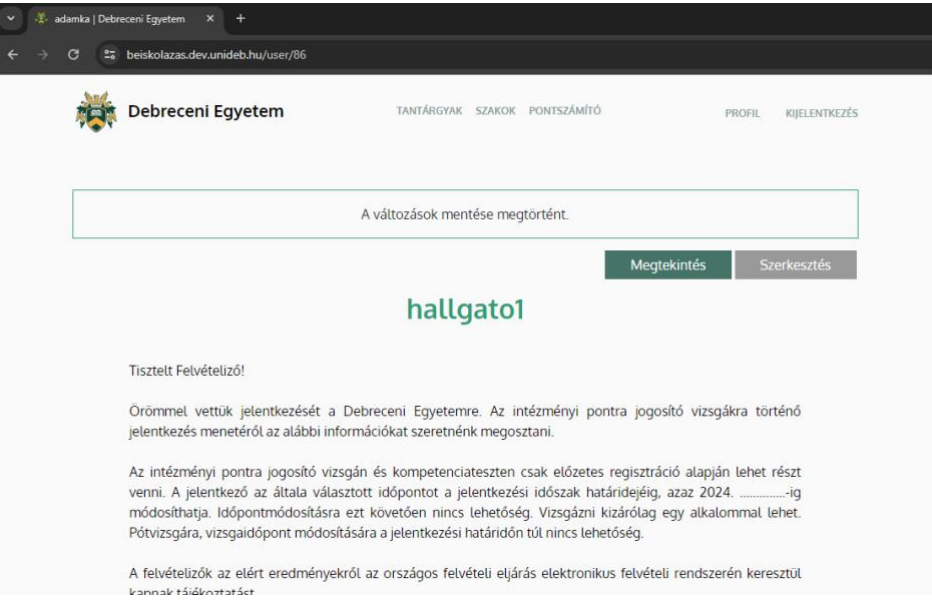

*10. ábra - Belépett felhasználó*